2021-10-01

### **HANDBOK**

# Tilldela behörigheter till tjänsten Lantmäteriförrättningar - Pågående ärenden (för juridiska personer /organisationer)

# *Följ pågående lantmäteriförrättning som juridisk person/organisation*

*För att ta del av information om förrättningar som juridisk person/organisation måste man ha administratörsrättigheter i tjänsten Pågående ärenden. Ansökningsblankett finns på sidan: [Ansök om inloggning och administratörsrättigheter | Lantmäte](https://www.lantmateriet.se/sv/Fastigheter/Andra-fastighet/ansok-folj-eller-komplettera-ett-arende/ansok-om-inloggning-och-administratorsrattigheter/)riet (lantmateriet.se)* 

# **Innehållsförteckning**

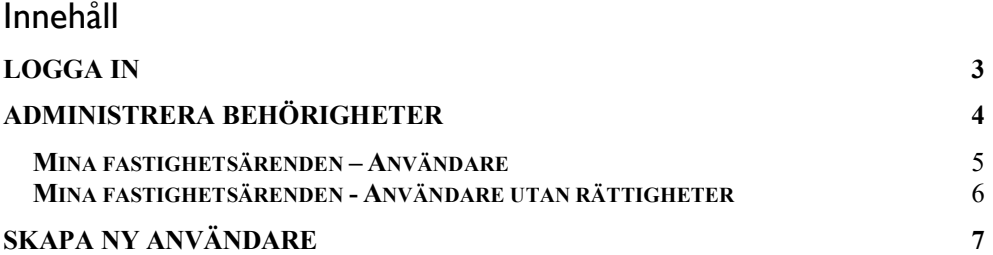

### <span id="page-2-0"></span>**Logga in**

Logga in på [www.lantmateriet.se/lantmateriforrattningar](http://www.lantmateriet.se/lantmateriforrattningar) för att följa pågående ärenden och administrera behörigheter i tjänsten för lantmäteriförrättningar.

1. Klicka på **Ansökan om lantmäteriförrättning och följ pågående ärenden** 

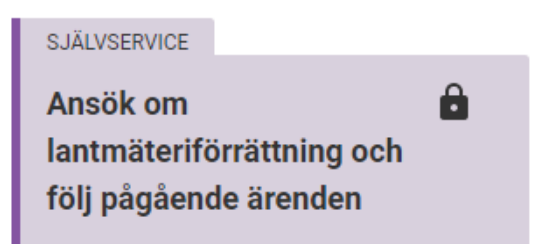

2. Klicka på **Jag företräder en organisation** 

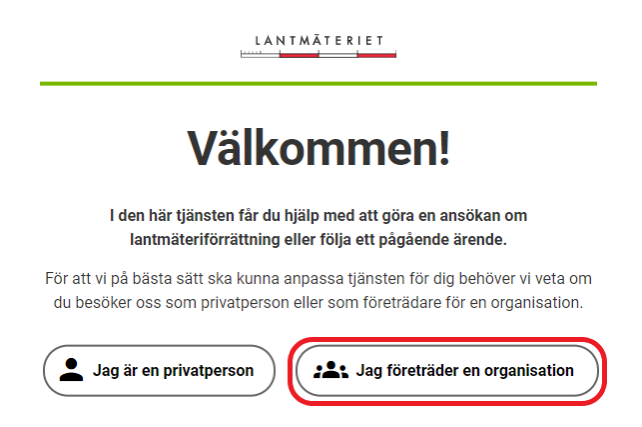

3. Klicka på **Logga in** och fyll i inloggningsuppgifterna som du har fått från Lantmäteriet.

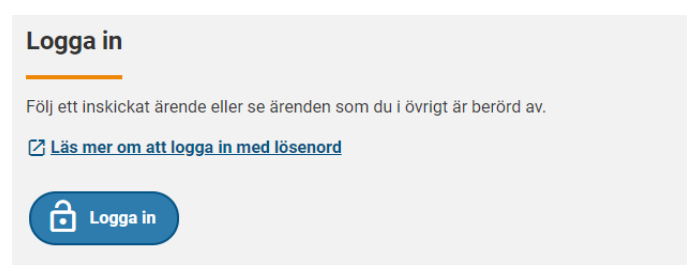

## <span id="page-3-0"></span>**Administrera behörigheter**

Som administratör kan du administrera behörigheter för din organisation.

När du loggat in kommer du till första sidan och Dina pågående lantmäteriförrättningar. Klicka på **Administrera behörigheter**  längst ner på första sidan för att lägga till och ta bort användare.

Du kommer då till sidan **Mina fastighetsärenden**.

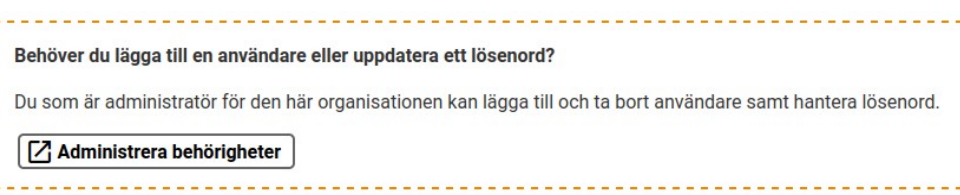

#### <span id="page-4-0"></span> **Mina fastighetsärenden – Användare**

På Mina fastighetsärenden finns en översikt vilka användare som har en användare på organisationen. I den översta tabellen finns de användaren som har behörighet till Pågående lantmäteriförrättning.

I detta fönster kan man göra följande:

fonnummer • Uppdatera användardata som förnamn, efternamn, e-post och tele-

 avsluta med att klicka på **Skapa** för att spara Klicka på Ändra data för aktuell användare som ska uppdatera data,

- Tilldela administrationsrättigheter till vald användare genom att kryssa i fältet **Admin,** klicka på **Skapa** för att spara
- • Ta bort behörigheten så att vald användare inte längre kan logga in. Klicka på **Ta bort**

#### Mina fastighetsärenden

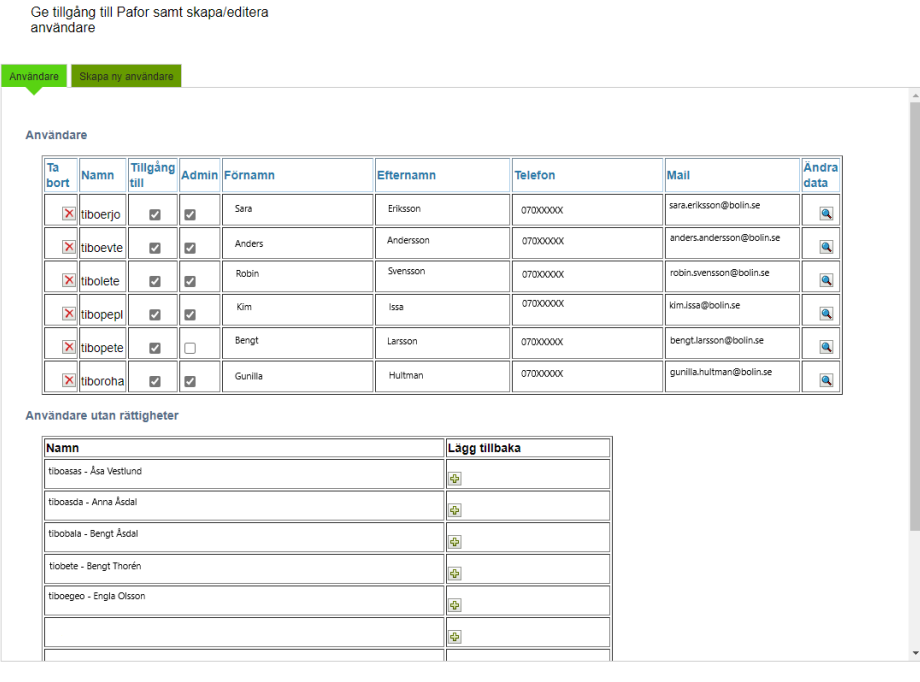

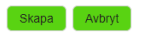

## <span id="page-5-0"></span>**Mina fastighetsärenden - Användare utan rättigheter**

I tabellen nederst visas de befintliga användare som har behörighet till en annan applikation men saknar behörighet till Pågående lantmäteriförrättning.

 **Lägg tillbaka.**  För att ge användarna behörighet, klicka på pluset under rubriken

Användare utan rättigheter

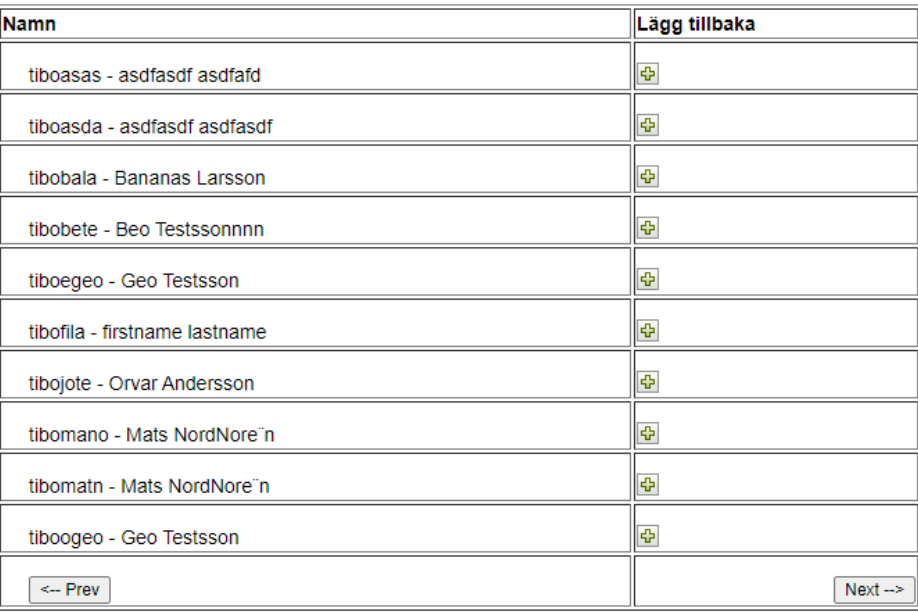

## <span id="page-6-0"></span>**Skapa ny användare**

- 1. Klicka på **Skapa ny användare** under Mina fastighetsärenden
- 2. Fyll i alla fälten och klicka på pluset under **Skapa ny**

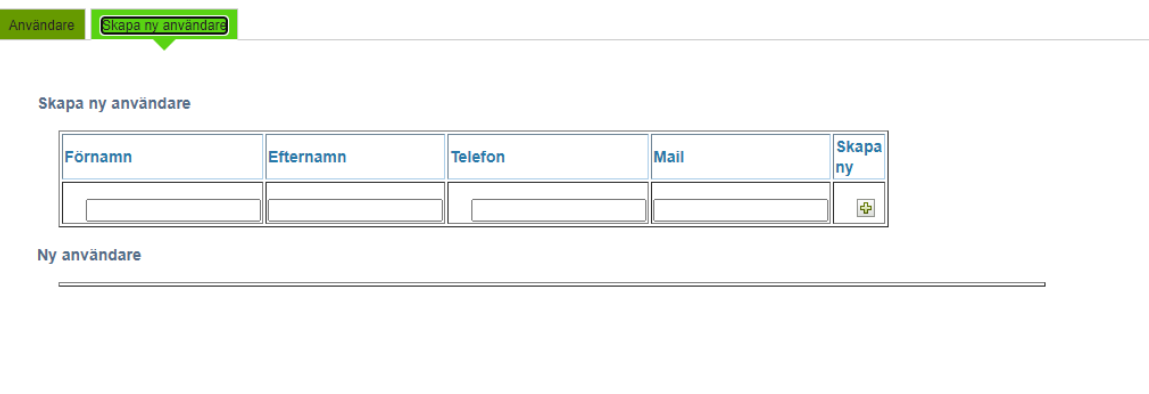

3. Användarens uppgifter fylls då i tabellen **Ny användare.** 

*Man kan skapa fler användare i tabellen genom att upprepa beskrivning ovanför.* 

4. När man har skapat användaren/användarna, klicka på **Skapa** 

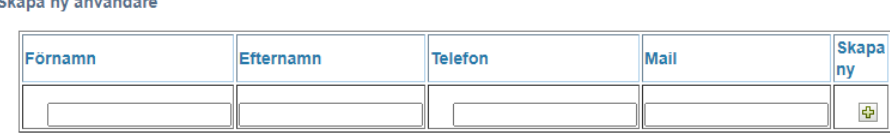

Ny användare

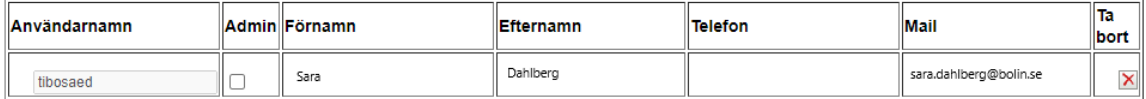

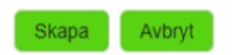

5. Därefter får den nya användaren ett mail med inloggningsuppgifter inom några arbetsdagar

 *kontakta Service Desk på tel 020 43 00 22. Vid frågor om inloggning eller tekniska problem kan ni* 

*Vid användarfrågor kontakta [f-behorighetsadm@lm.se](mailto:f-behorighetsadm@lm.se)* 

#### LANTMÄTERIET